## **Muting Notifications** Quick Guide

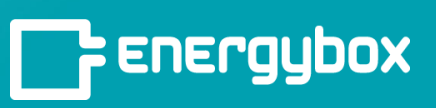

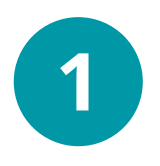

Click the "**Setup**" button on the bottom left of the menu bar. This will take you to the Admin side of the platform.

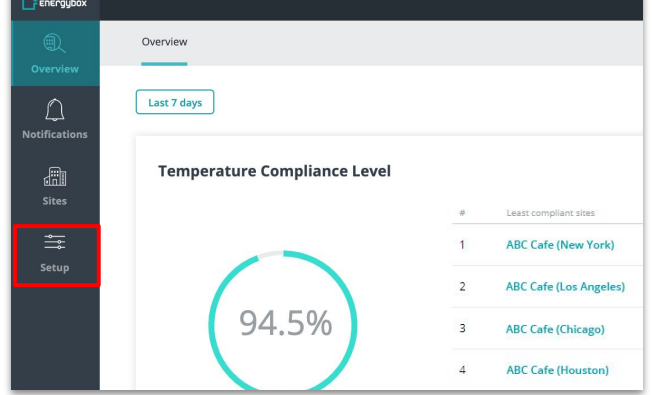

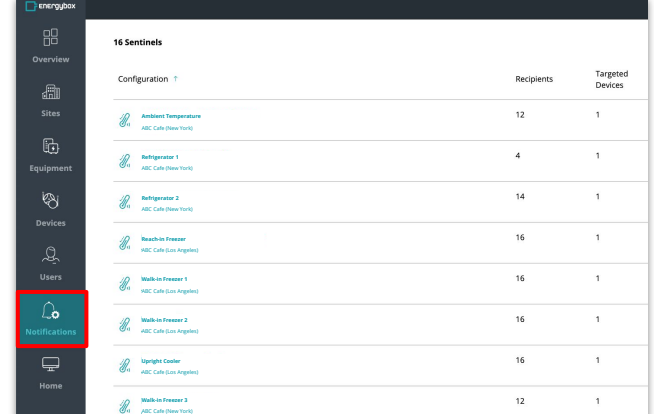

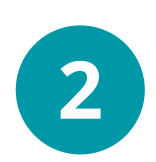

Click the "**Notifications**" button on the bottom left of the menu bar.

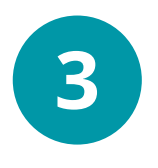

Click the alarm icon in the "**Status**" column of a Notification to mute it. The icon will show a slash through it once the notification has been muted. The notification can be unmuted by clicking the same icon.

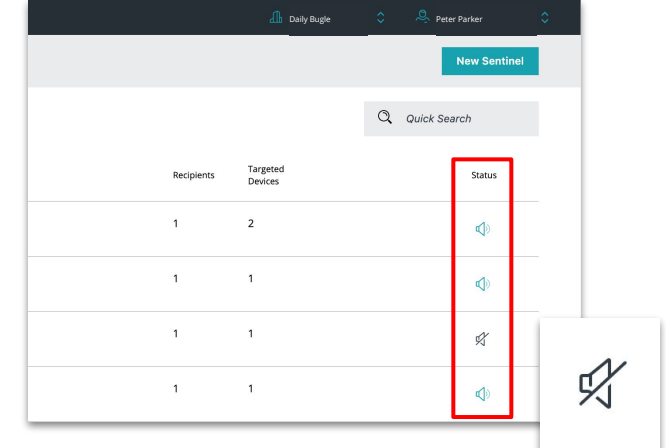